# **ASPION G-Log 2**

# Überwachung von Schocks und Klima

# Kabellos. Kostengünstig. Langlebig.

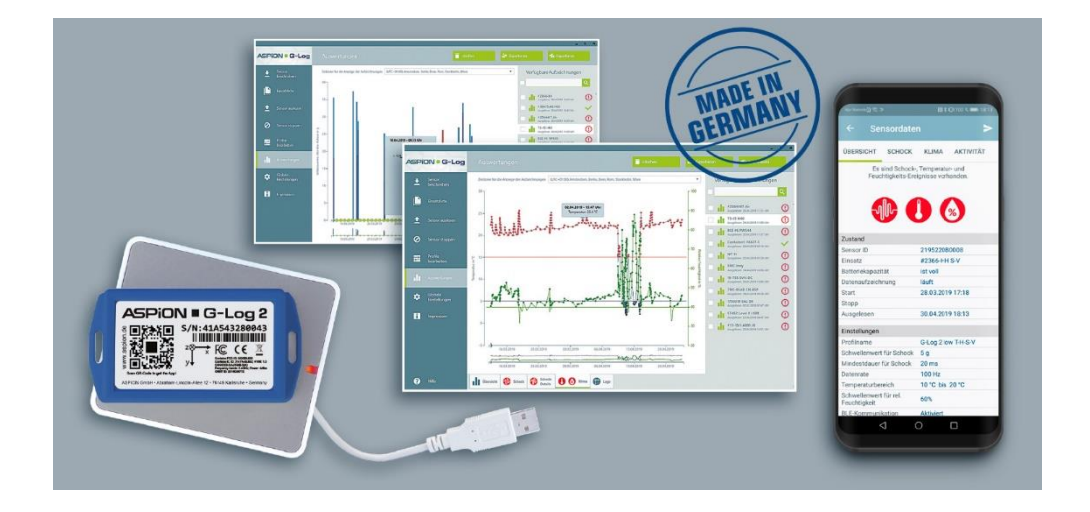

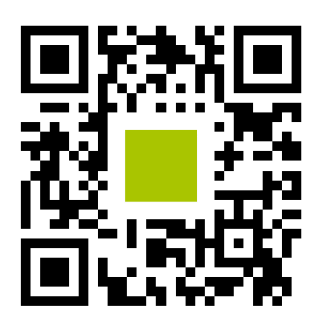

ASPION G-Log App installieren: QR-Code mit Smartphone scannen!

# Kurzanleitung

Das Benutzerhandbuch finden Sie auf dem ASPION USB-Stick zusammen mit der Software ASPION G-Log Manager.

Die ASPION G-Log App ist verfügbar für Android und iOS und stehen im jeweiligen Store kostenfrei zur Verfügung.

Software-Updates, FAQs, Apps und Nützliches finden Sie im ASPION Kundenportal, erreichbar unter www.aspion.de.

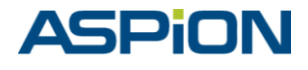

#### **Ihr einfacher Einstieg: Schnelltest**

- Installieren Sie Kartenleser und die PC Software ASPION G-Log Manager [1].
- Legen Sie einen Sensor mit der Unterseite (Label lesbar) auf den Kartenleser.
- Aktivieren Sie einen Sensor mit "Sensor beschreiben" und dem Profil "G-Log 2 low" [4].
- **Erzeugen Sie einen Schock: Lassen Sie den Sensor aus ca. 25 cm Höhe fallen.** Der Sensor zeichnet ein Schock-Ereignis auf, sobald auf einer Achse eine Beschleunigung von 4 g für die Dauer von 10 Millisekunden überschritten wurde.
- Lesen Sie den Sensor per PC-Software (Label lesbar) und/oder App aus [5].
- Sehen Sie sich die Auswertung an, insbesondere die Schock-Details (PC Software) mit Schockverlauf in Millisekunden auf allen 3 Achsen [6].
- Stoppen Sie den Sensor über die PC Software, das schont die Batterie. Aufgezeichnete Ereignisse werden beim erneuten Beschreiben gelöscht.

## **Wichtig: Vorüberlegungen für den Einsatz**

#### **Wo wird der Sensor montiert?**

Am besten direkt am Transportgut, an empfindlicher Stelle, möglichst im oberen Drittel: mit Schrauben, Industrieklebeband oder Kabelbinder.

# **Wie empfindlich ist mein Transportgut gegen Stöße, welche Einstellung wähle ich?** Generell: Je schwerer ein Transportgut, desto niedriger der Schwellenwert, z. B. 300 kg  $. \leq 1$  t  $\rightarrow$  Profil G-Log 2 high – 8 g bei 20 Millisekunden Schockdauer  $> 1$  t .. 8 t  $\rightarrow$  Profil G-Log 2 medium – 6 g bei 15 Millisekunden Schockdauer  $> 8$  t  $\ldots$  15 t  $\rightarrow$  Profil G-Log 2 low – 4 g bei 10 Millisekunden Schockdauer Für leichtere / schwerere Güter entsprechend höher bzw. niedriger wählen.

#### **Sind Temperatur-/Feuchtigkeitswerte ausschlaggebend?**

Aufzeichnung intervall- und ereignis-basiert: Im festen Intervall über Aktivitäts-Ereignisse, z. B. alle 4 Stunden. Als Ereignis mit Schwellenwerten: Sensor protokolliert auf 5 Minuten genau, wann eingestellte Schwelle verlassen wurde samt Verlauf.

Bitte beachten: Die Speicherkapazität beträgt insgesamt 950 Ereignisse gemeinsam für Schock, Klima und Aktivität; ist der Ringspeicher voll, werden Ereignisse früheren Datums überschrieben (ausgenommen erstes und weitere 8 höchste Schock-Details).

#### **Wie erhalte ich die aufgezeichneten Sensordaten?**

Einfach Sensor per Smartphone App auslesen und die Daten direkt aus der App per E-Mail verschicken und in PC Software importieren. Nutzen Sie die mitgelieferte Vorlage als Erläuterung für Ihre Kollegen und Geschäftspartner.

Alternativen: Zeitgesteuerter Stopp oder Stoppen per Smartphone App und PIN (nur für Android).

# **ASPION • G-Log 2**

## **Montagehinweise**

#### **Montagerichtung**

Damit Sie die Achsen bei Schock-Ereignissen korrekt zuordnen können, beachten Sie hierzu die Achsen bei der Montage.

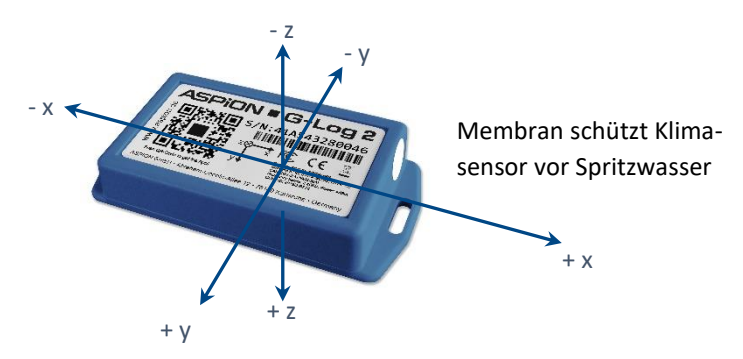

#### **Empfohlene Montage**

- auf Stahl: M3 ISO 7380 FL
- auf Holz/Blech: Flachkopfschrauben max. 3,5 mm Gewindedurchmesser (z.B. DIN 7981)
- **maximales Anzugsdrehmoment 0,4 0,5 Nm**
- alternativ mit Industrieklebeband oder Kabelbinder befestigen

#### **Montageschablone**

Kopieren Sie diese Montageschablone (Größe 1:1) zur einfachen Montage.

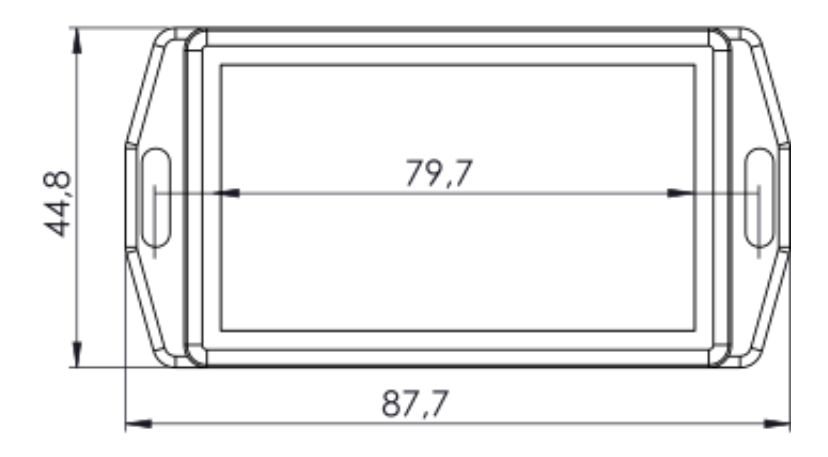

## **1 ASPION G-Log Manager und Kartenleser installieren**

- Sollte .NET Framework nicht vorhanden sein, dies zunächst installieren: dotNET Framework\NDP452-KB2901907-x86-x64-AllOS-ENU.exe ausführen
- Treiber für Kartenleser installieren: Smart Card Reader\Identiv uTrust V1.19.exe ausführen; anschließend Kartenleser an USB-Schnittstelle anschließen
- ASPION G-Log Manager installieren: Deutsch: ASPION\_G-Log\_Manager\_Installer.x86.de-DE.msi ausführen Englisch: ASPION\_G-Log\_Manager\_Installer.x86.en-US.msi ausführen

Nach erfolgter Installation befindet sich der ASPION G-Log Manager als Verknüpfung auf Ihrem Desktop. Starten Sie den ASPION G-Log Manager.

Bitte beachten: Für die Installation benötigen Sie Administrator-Rechte sowie Schreibzugriff auf das Programm-Datenverzeichnis. Wenden Sie sich dazu ggf. an Ihre IT.

#### **2 Sensortyp einstellen über Globale Einstellungen**

Die Software dient zum Betrieb aller ASPION Sensoren. Legen Sie den Sensortyp ASPION G-Log 2 fest. Das Programm liefert Ihnen genau die Funktionen, die Sie zum Betrieb benötigen. Diese Auswahl können Sie jederzeit anpassen.

#### **3 Profile bearbeiten**

Hier legen Sie die Einstellungen zum Betrieb eines Sensors fest. Sie können Profile neu anlegen, bearbeiten und löschen. Es werden drei Standard-Profile zur Orientierung mitgeliefert. Mit den Einstellungen legen Sie Laufzeit und Schwellenwerte fest, bei deren Abweichung ein Ereignis vom Sensor aufgezeichnet wird. Die Festlegung eines zu Ihrem Transportgut passenden Profils ist entscheidend, damit Sie verwertbare Daten erhalten.

**Einstellungen für Schock (siehe Wichtig: Vorüberlegungen):** Die Batterielaufzeit bestimmt die Datenrate, mit der der Beschleunigungssensor arbeitet. Die Datenrate ist umso höher, je geringer Sie die Batterielaufzeit wählen. Eine hohe Datenrate ist für die Erfassung insbesondere von kurzen Schocks vorteilhaft.

**Aktivitäts-Ereignisse für Lage und Klima:** Zur Kontrolle, dass der Sensor aktiv ist, zur Lageerkennung sowie zur Intervallaufzeichnung von Klimadaten, wird im gewählten Abstand jeweils ein Schock- und Klima-Ereignis unabhängig von Schwellenwerten erzeugt.

**Schwellenwerte für Temperatur und Feuchtigkeit:** Der Klimasensor misst alle 5 Minuten Temperatur und Feuchtigkeit. Bei Werten außerhalb der eingestellten Schwellenwerte liefert der Sensor ereignis-basiert auf 5 Minuten genau detaillierte Aufzeichnungen und protokolliert deren Verlauf bis zur Rückkehr in den erlaubten Bereich.

# **ASPION • G-Log 2**

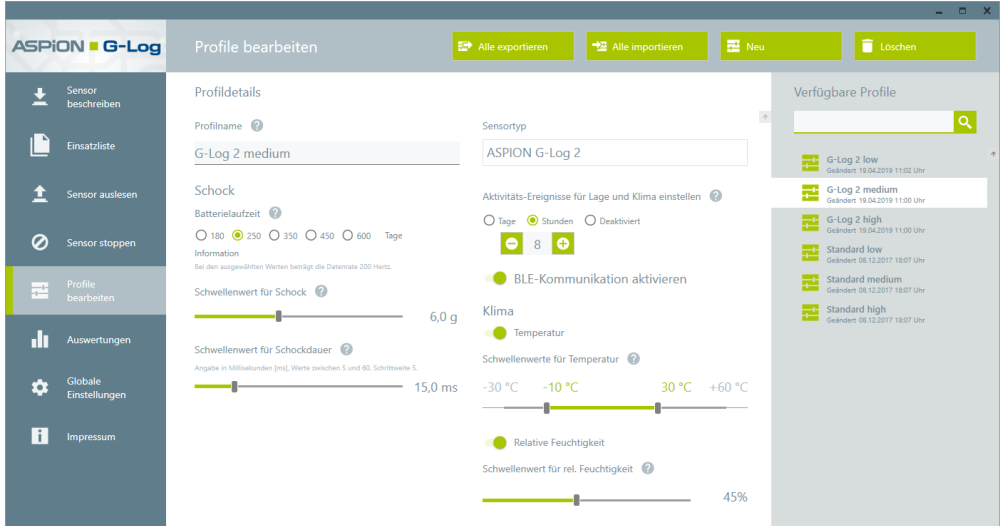

**Speicherkapazität:** Der Sensor speichert insgesamt 950 Ereignisse. Im Ringspeicher werden frühere Ereignisse überschrieben, jedoch der erste als auch die höchsten 8 Schockwerte zusätzlich dauerhaft mit Details gespeichert. Das stellt sicher, dass Sie jeweils die höchsten Schock-Belastungen auf Ihr Transportgut detailliert nachvollziehen können.

Orientierungshilfe zur Einstellung der Aktivitäts-Ereignisse (Intervallaufzeichnung):

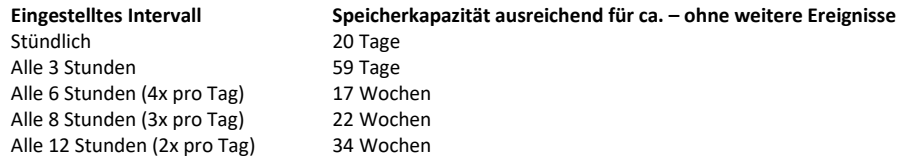

#### Tipps für Profile

Ist Ihr Transport nur wenige Tage unterwegs und soll die Lage als auch Klimadaten dauerhaft aufgezeichnet werden, wählen Sie ein kürzeres Intervall für Aktivitäts-Ereignisse, beispielsweise alle 2 Stunden. Für länger andauernde Transporte von mehreren Wochen wählen Sie ein größeres Intervall, z. B. alle 8 Stunden.

#### Beispiel: Profil für die Erfassung von Klimadaten für 30 Tage, intervall-basiert

Damit Sie wenige Schock-Ereignisse erhalten, treffen Sie folgende Einstellungen: Batterielaufzeit 600 Tage, Schock 12 g, Schockdauer 40 ms, Aktivitäts-Ereignis für Lage und Klima = 2 Stunden, Schwellenwerte für Temperatur und rel. Feuchtigkeit deaktivieren. Sie erhalten 30 Tage lang alle 2 Stunden einen Messwert für Temperatur und Feuchtigkeit.

Bitte beachten: Für Luftfrachttransporte deaktivieren Sie die BLE-Kommunikation. Weitere übergreifende Einstellungen wie die erweiterte Anzeige von Schocks bis ± 24 g je Achse, die Steuerung der App, etc. nehmen Sie in **Globale Einstellungen** vor.

## **4 Sensor in Betrieb nehmen**

Die Details für eine Sendung legen Sie mit dem Beschreiben fest. Vergeben Sie einen Sendungsnamen, den Start- und Stoppzeitpunkt

für die Aufzeichnung von Ereignissen und optional die Transportdauer. Diese Funktion prüft, ob für den geplanten Einsatz genügend Batteriekapazität beim Sensor vorhanden ist. Zur Festlegung der Schwellenwerte sowie Aktivitäts-Ereignisse wählen Sie ein Profil aus. Nach erfolgtem Beschreiben erhalten Sie eine Zusammenfassung der Daten auf dem Sensor. Die Informationen werden in der Einsatzliste zur Nachvollziehbarkeit gespeichert. Der Sensor kann jetzt montiert werden (siehe Montagehinweise).

## **5 a) Sensor auslesen mit PC Software**

Auswertungsdaten erhalten Sie, in dem Sie den Sensor auslesen: Legen Sie den Sensor mit der Unterseite (Label ist sichtbar) auf den

Kartenleser und folgen Sie den Anweisungen des Programms. Eine Ampelfunktion zeigt sofort, ob Schock- oder Klima-Ereignisse aufgetreten sind. Informationen zu den Daten erhalten Sie bei Auswertungen.

## **5 b) Sensor auslesen mit Smartphone App**

Ergänzend zur Kurzanleitung finden Sie eine Anleitung zum Auslesen der Sensoren per App. Folgen Sie dieser Anleitung. Diese finden Sie auf dem USB-Stick als anpassbare Vorlage zur Weitergabe an Kollegen, Kunden und Dienstleister und zum Download im Kundenportal.

Bitte beachten: Beim Auslesen per NFC halten Sie den Sensor ohne Abstand direkt an Ihr Smartphone. Beim Auslesen per BLE beträgt die Reichweite mehrere Meter und kann beispielsweise durch eine Verpackung oder Seecontainer erfolgen.

#### **iOS App 6 Android App**

Auslesen per NFC: Sensor direkt ohne Abstand an Smartphone halten – für alle ASPION G-Log Sensoren.

Auslesen per BLE: Suche starten – nur für ASPION G-Log 2 Sensoren (Voraussetzung: BLE ist aktiviert).

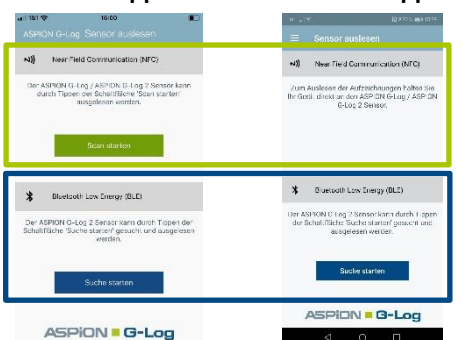

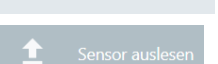

# **ASPION • G-Log 2**

#### **6 Auswertungen**

Die Auswertungsansicht zeigt sämtliche Informationen eines ausgelesenen Sensors auf einen Blick. Um die Funktionsfähigkeit während der Laufzeit zu überprüfen, werden Aktivitäts-Ereignisse genutzt. Mit der Exportfunktion erhalten Sie Auswertungen im Excel-, PDF-Format oder G-Log eigenen Format zur Ansicht im ASPION G-Log Manager.

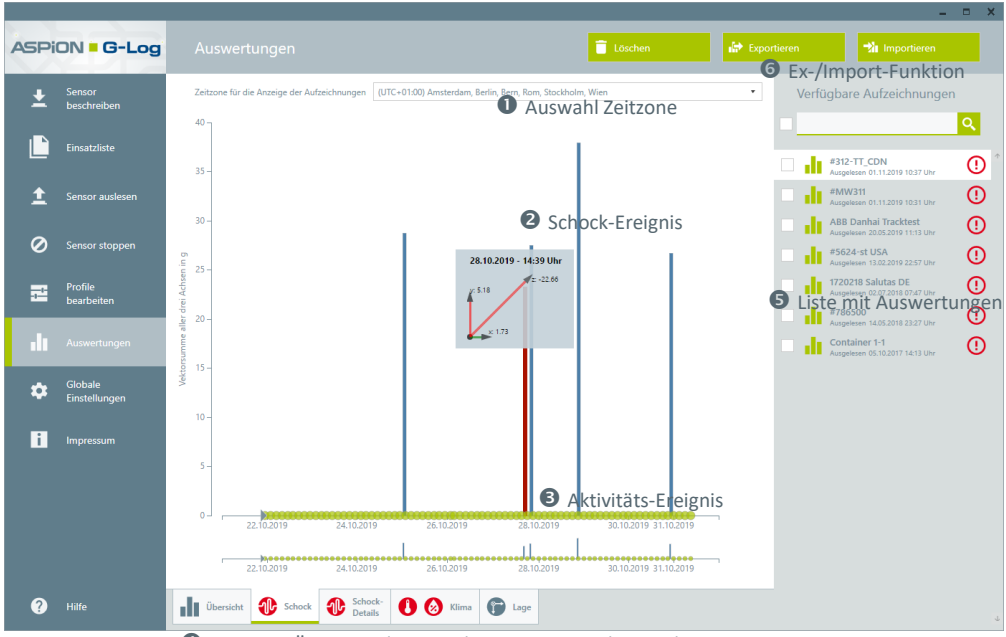

Auswahl: Übersicht / Schock / Schock-Details / Klima / Lage

Entscheidende Details zum Schockverlauf liefern die Schock-Details in Millisekunden, z. B.

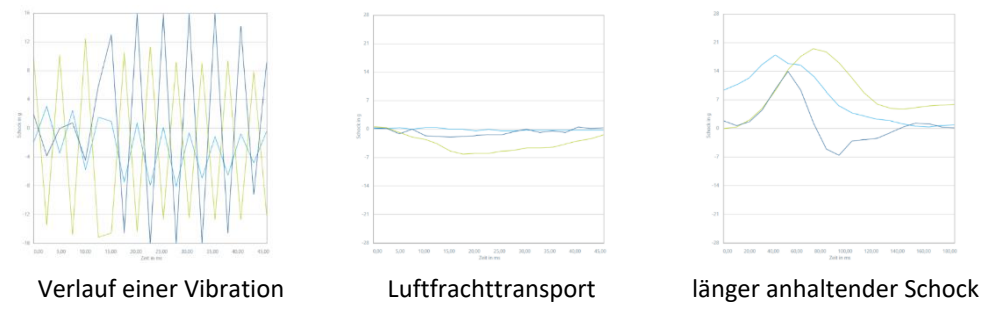

Ausführliche Erläuterungen zu den Auswertungen insbesondere von Schock-Details sowie Klima-Aufzeichnungen finden Sie im Handbuch! Gerne sind wir Ihnen bei der Interpretation der Daten behilflich.

### **Batterietausch**

Bei leerer Batterie bleiben alle Daten im Speicher erhalten, der Sensor lässt sich nicht mehr auslesen. Zum Auslesen und zur Weiterverwendung tauschen Sie die Batterie auf einer sauberen, trockenen und nicht leitfähigen Arbeitsfläche wie folgt:

- Schrauben Sie das Gehäuse auf der Unterseite auf.
- Entnehmen Sie die Batterie mit stumpfen nicht metallischen Gegenstand (z. B. Bleistift).
- Vermeiden Sie den Kontakt zur Elektronik.
- **Setzen Sie eine neue Batterie vom Hersteller Panasonic (empfohlen), Typ CR2032,** 3 V / 220 mAh in die Halterung, beachten Sie dabei die Polung.
- Warten Sie 10 Sekunden, bevor Sie den Sensor auslesen. Überprüfen Sie die Batteriekapazität.

Der Sensor behält beim Batteriewechsel seinen zuvor eingestellten Zustand und übernimmt diesen nach Batterietausch. Sobald die Batterie leer ist, bleibt auch die interne Uhr stehen. Bei laufendem Sensor gehen Sie daher zügig vor. Die Uhrzeit können Sie nach einem Batteriewechsel wieder stellen, in dem Sie den Sensor neu aktivieren.

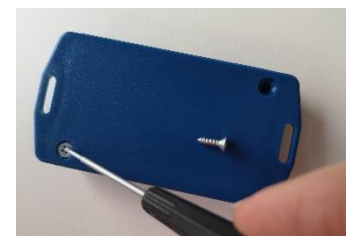

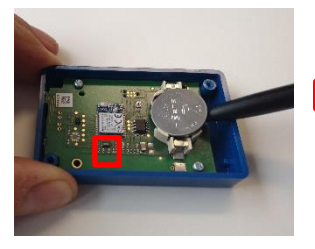

 kurzes Aufblinken der LEDs beim Einsetzen der Batterie

#### **Wichtige Hinweise**

- Ausführliche Beschreibungen finden Sie im Handbuch.
- ASPION Sensoren sind nicht für sicherheitsrelevante Anwendungen konzipiert.
- Setzen Sie keine offensichtlich beschädigten Sensoren ein.
- Vermeiden Sie das Eindringen von Flüssigkeiten wegen Korriosion oder Kurzschluss.
- Verwenden Sie nie einen Sensor, bei dem die Batterie ausläuft; vermeiden Sie Hautkontakt.
- Der Hersteller haftet nicht für Schäden, die durch unsachgemäße Verwendung oder falsche Bedienung verursacht werden.

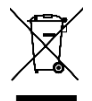

Entsorgen Sie den Sensor nie mit dem Hausmüll. Senden Sie Sensoren an den Hersteller zurück oder entsorgen Sie diese fachgerecht als Elektro-Altgerät.

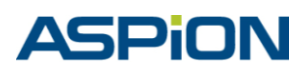